# **AGS Geocode Service URL**

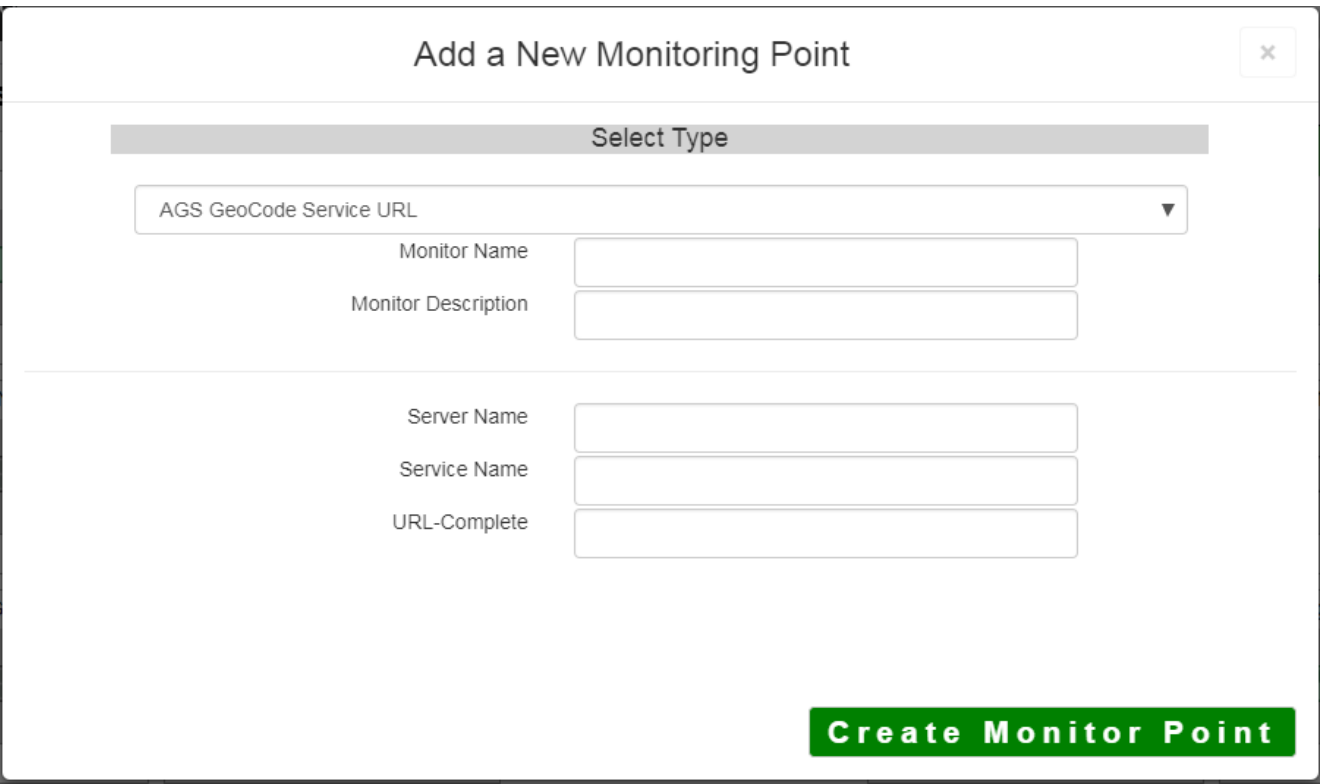

The AGS GeoCode Service URL monitoring point checks an ArcGIS Server Geocode service to see if it returns an x,y location for a valid address.

The parameters that are unique to the AGS Geocode Service URL include:

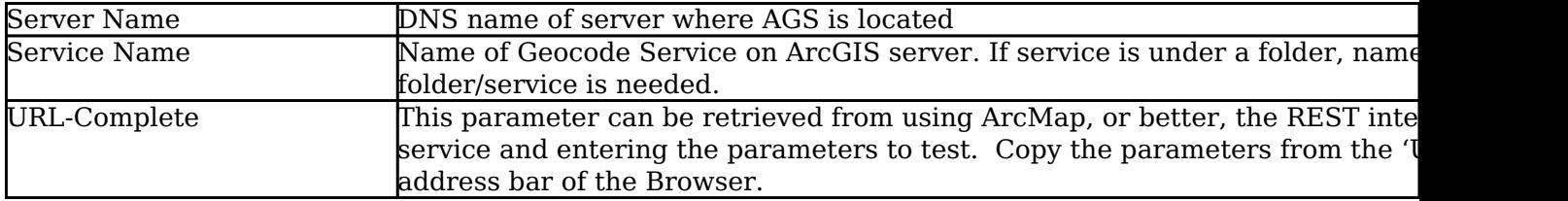

If your AGS Geocode Service URL is secure, use the AGS Secure Geocode Service URL monitoring point script.

Retrieving the URL-Complete parameter from the REST service is a several step process.

**Step 1.1:** Open your Internet browser and enter the URL for your ArcGIS® Rest Services

(Example: http://YourServerName/ArcGIS/Rest/Services)

Select a GeoCode service from your list of services

**ArcGIS Services Directory** 

**Home** 

## Folder: /

**Current Version: 9.31** 

View Footprints In: Google Earth

**Folders:** 

## **\* Your Folders**

#### Services:

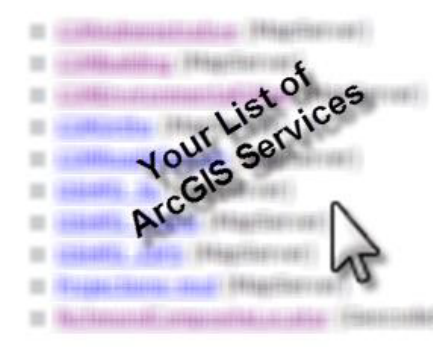

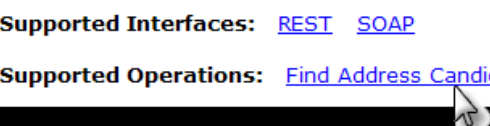

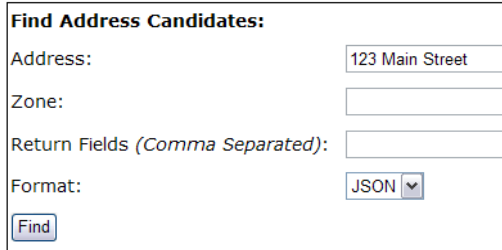

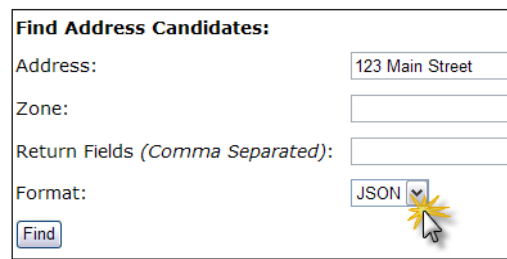

**Step 1.2:** In the bottom left of the browser screen, locate **"Supported Operations"**

Click on **[Find Address Candidates]**

**Step 1.3:** Enter a valid address in the **Address** field

*Note: Your GeoCoder form view may vary from the image at the right depending on the Locater style*

**Step 1.4:** Select *JSON* from the **Format** drop down box

**Step 1.5:** Click on **[Find]**

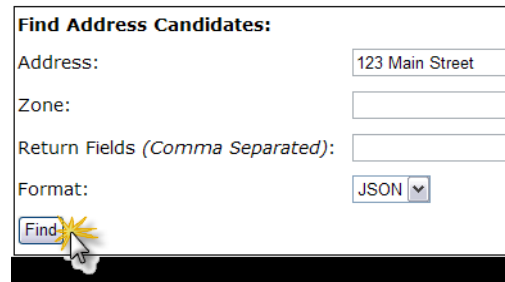

### **Step 1.6:** Verify that valid data is returned

```
€
Note: If the data is not valid, the browser will display an empty page
                                                                  "candidates" : [
without x, y coordinates. If this happens, locate a valid address and
                                                                    ŧ
re-enter the information as outlined in Step 1.3.
                                                                       "address" : "123 MAIl
                                                                       "location" :
                                                                       €
                                                                         "x": 6022726.86212
                                                                         "v" : 2165763.0926"λ,
                                                                       "score" : 37,
                                                                       "attributes" :
                                                                       €
                                                                       ł
                                                                    ۱,
                                                                    €
                                                                       "address" : "123 MAIl
                                                                       "location" :
                                                                       ŧ
```
**Step 1.7:** Copy the entire URL in the browser address bar

## **Example URL-Complete:**

http://ServerName/ArcGIS/rest/services/CompositeLocator/GeocodeServer/findAddressCandidates?Addres +street&Zone=&outFields=&f=pjson

**Step 2:** Paste the URL-Complete into the field provided

## **Step 3:** Click the **[Create Monitor Point]** button

Article ID: 424

Last updated: 30 Dec, 2019

Revision: 2

GeoSystems Monitor Enterprise -> Product Guide v4.1 - 4.2 -> Monitor Point Types & Parameters -> AGS Geocode Service URL

<http://www.vestra-docs.com/index.php?View=entry&EntryID=424>